## Levelogger 5 Firmware Upgrade Release

## Firmware Upgrade V1.003 – November 23, 2020

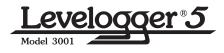

**Note**: Always use the latest Levelogger PC Software to update any Firmware

The Levelogger 5 and Barologger 5 have been designed with firmware that is easy to update whenever useful new functions or other improvements become available, as with software releases.

To update the firmware in your datalogger, go to the Solinst Website at: https://www.solinst.com/downloads/ where you can sign-in or register to download the firmware upgrade file that is contained within a Zip Archive. Ensure you unzip the Archive to access the firmware \*.ssf file.

- 1) Open the Solinst Firmware Upgrade Utility, which is located in the 'Utility' folder of the 'Levelogger4\_5' folder. It can also be launched from the Utilities menu in the main Levelogger Software.
- 2) Click the 'Open' button, which should open a file dialog asking for the firmware file (\*.ssf) to upload. Navigate to the directory where the firmware file was saved on your PC, then click on the file and click 'Open'.
- 3) Check the 'File Information' box to make sure that the opened file is the right one.
- Click the 'Upload Firmware' button to start the firmware upload process.
- 5) If a communication error occurs and is indicated in the 'Datalogger Status' box either before or after the "Verifying Firmware" and "Loading Firmware to Datalogger" messages, then restart the upgrade process.

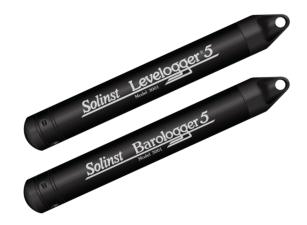

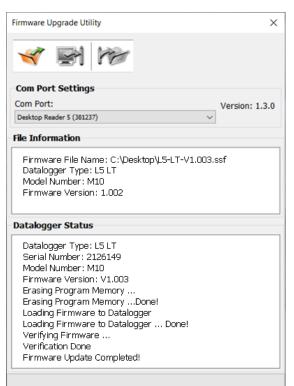

6) If, however, a communication error occurs between the "Verifying Firmware" and the "Loading Firmware to Datalogger" messages, then please contact Solinst. You will need to give the datalogger Serial Number and explain the exact positioning of the error message.

**Note**: When conducting a firmware upgrade, DO NOT interrupt the process prior to completion (This may take 2 to 4 minutes). Installation is not complete until a note appears at the base of the program window indicating "Firmware Update Completed".

<sup>®</sup>Solinst and Levelogger are registered trademarks of Solinst Canada Ltd.

Solinst Canada Ltd. 35 Todd Road, Georgetown, Ontario Canada L7G 4R8 www.solinst.com E-mail: instruments@solinst.com Tel: +1 (905) 873-2255; (800) 661-2023 Fax: +1 (905) 873-1992 Printed in Canada November 23, 2020

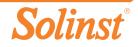